# C 目的地を探す

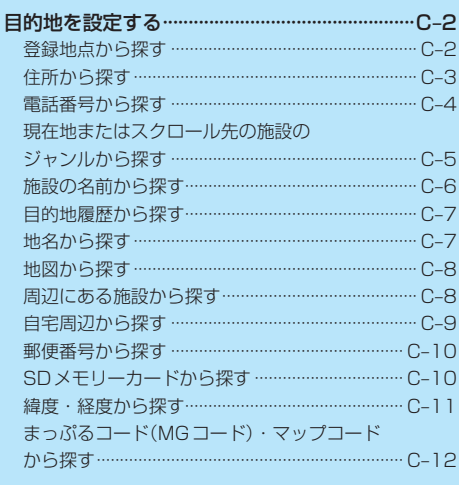

(もくじへ)/(さくいんへ)

 $C-1$ 

## **目的地を設定する**

目的地のメニュー画面「HP B–9からさまざまな方法で目的地を探すことができます。

## **登録地点から探す**

※あらかじめ地点を登録しておく必要があります。「APB-12 ※自宅は表示されません。

→ 目的地 → 登録地点 をタッチする。 **1**

:登録地点リストが表示されます。

#### リストの表示方法を変更する。 **2**

※表示方法を変更しない場合は下記手順 **3** へ進んでください。

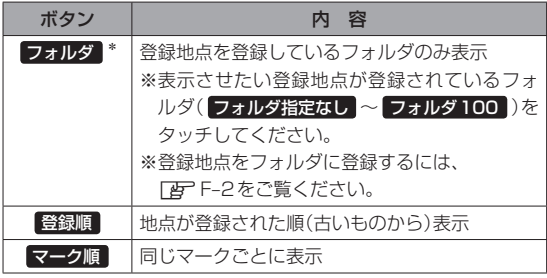

\*印…登録地点リストを全て表示する場合は、 全表示 を タッチしてください。

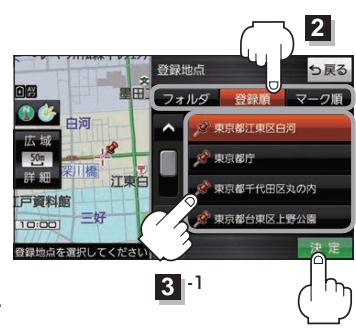

- リストから登録地点を選択し、 決定 をタッチする。
	- :周辺の地図が表示されます。

**3**

- 目的地にする をタッチする。 **4**
	- : カーソル(-'-)のある位置が目的地として設定されます。 ※カーソル(-'-)の位置が、目的地に設定したい地点と異 なる場合は、地図をスクロールさせてカーソル(-'-) の位置を修正してから、日的地にする をタッチしてく ださい。

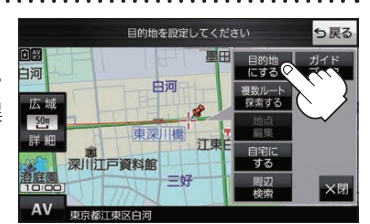

**3** -2

※ 目的地にする が表示されていない場合は 【+】 をタッチ し、設定メニューを表示してください。

#### 案内スタート をタッチする。 **5**

:ルート案内を開始します。

※走行すると 案内スタート をタッチしなくても自動的にルート案内を開始します。

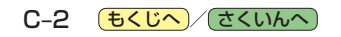

## **住所から探す**

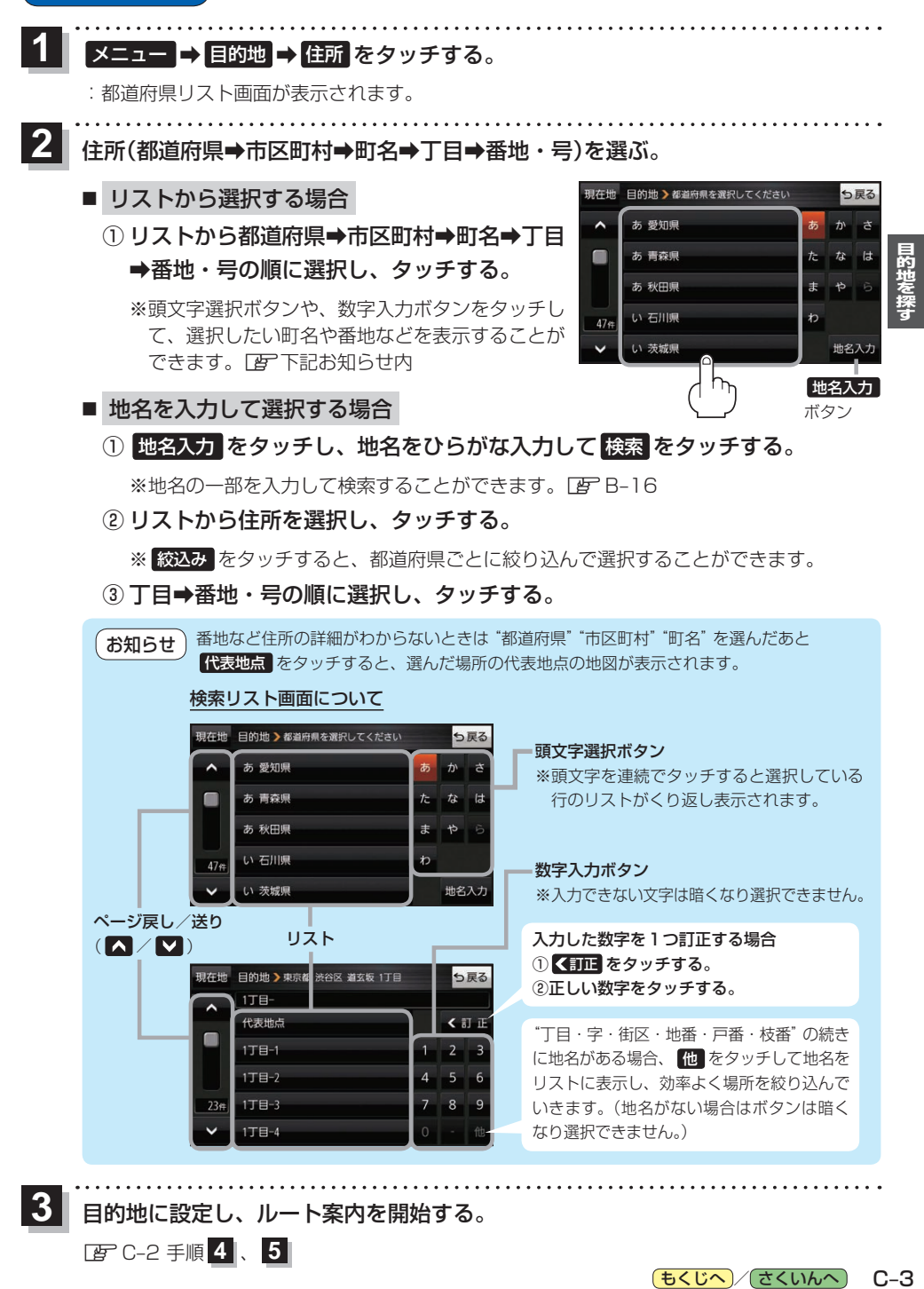

目的地に設定し、ルート案内を開始する。

zC–2 手順 **4** 、 **5**

**3**

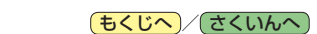

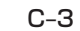

**電話番号から探す**

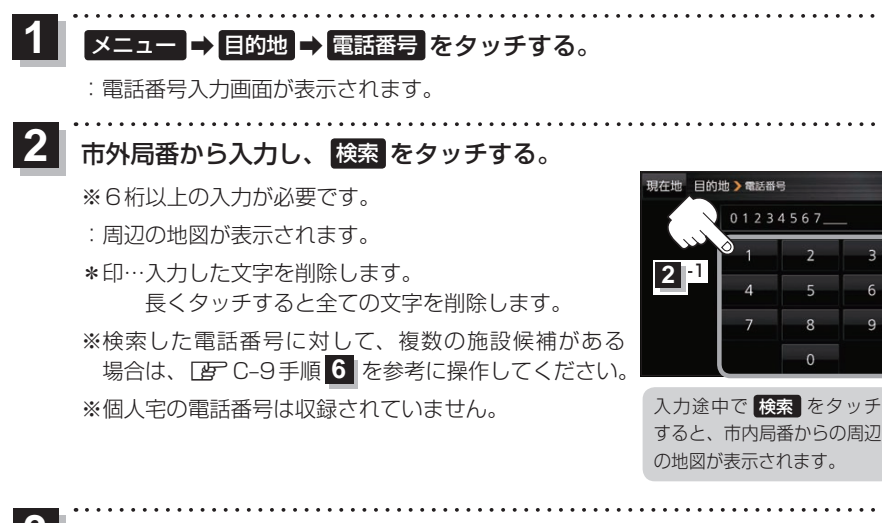

**2** -2

\*

っ戻る

訂正

目的地に設定し、ルート案内を開始する。 **3**

zC–2 手順 **4** 、 **5**

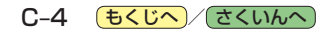

**現在地またはスクロール先の施設のジャンルから探す**

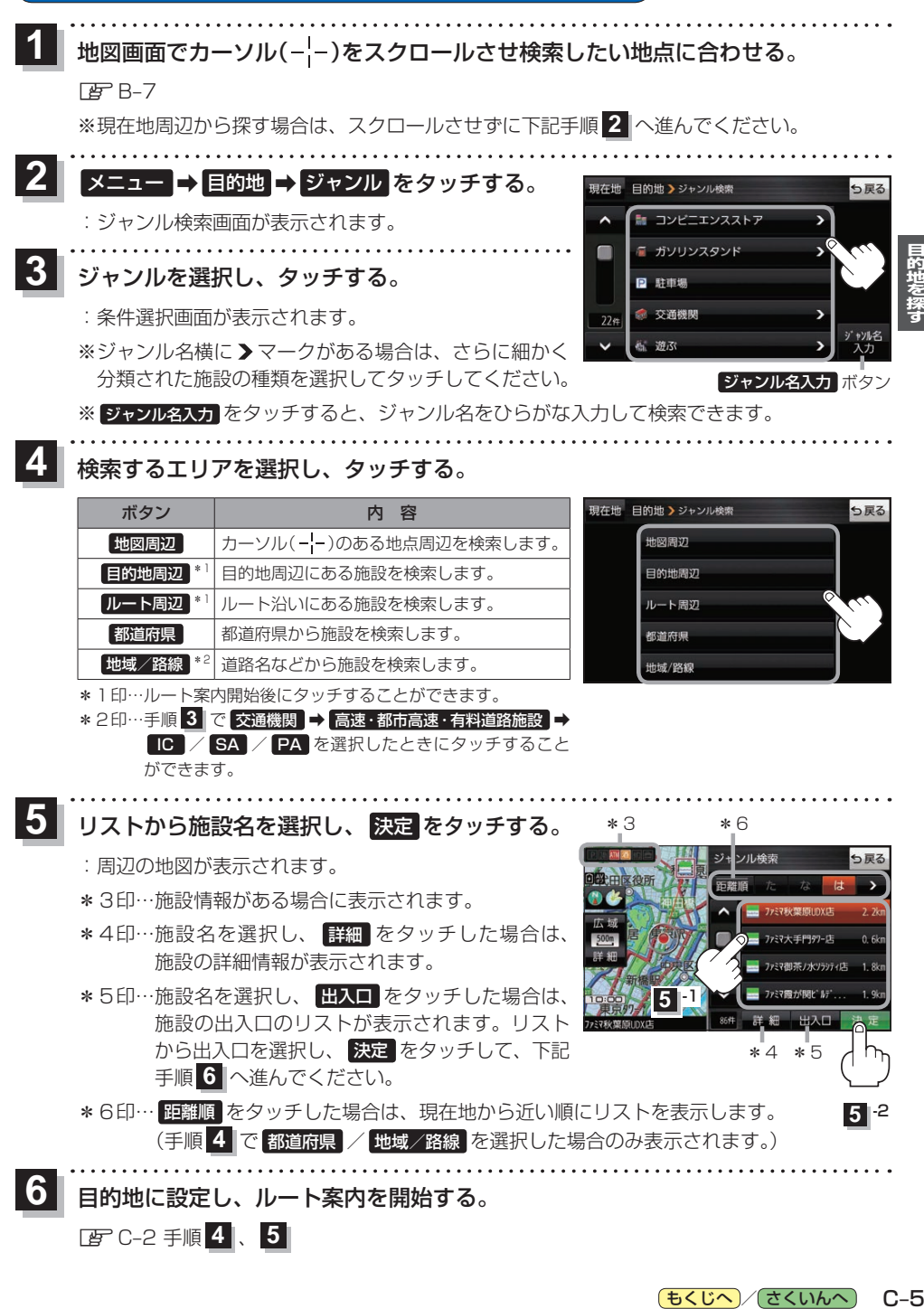

ができます。

<mark>う</mark> リストから施設名を選択し、 決定 をタッチする。 \_\_\_\_\*\_\_\_\_\_\_\_\_\_\* 6

:周辺の地図が表示されます。

zC–2 手順 **4** 、 **5**

**6**

- \*3印…施設情報がある場合に表示されます。
- \*4印…施設名を選択し、 詳細 をタッチした場合は、 施設の詳細情報が表示されます。
- \*5印…施設名を選択し、 出入口 をタッチした場合は、 施設の出入口のリストが表示されます。リスト から出入口を選択し、 決定 をタッチして、下記 手順 **6** へ進んでください。
- \*6印… 距離順 をタッチした場合は、現在地から近い順にリストを表示します。 (手順 **4** で 都道府県 / 地域/路線 を選択した場合のみ表示されます。)

[もくじへ] でくいんへ] C-5

\*4 \*5

ファミヌ相等ノ水リラッティは

ソル検索

**5** -1

**5** -2

目的地に設定し、ルート案内を開始する。

**施設の名前から探す**

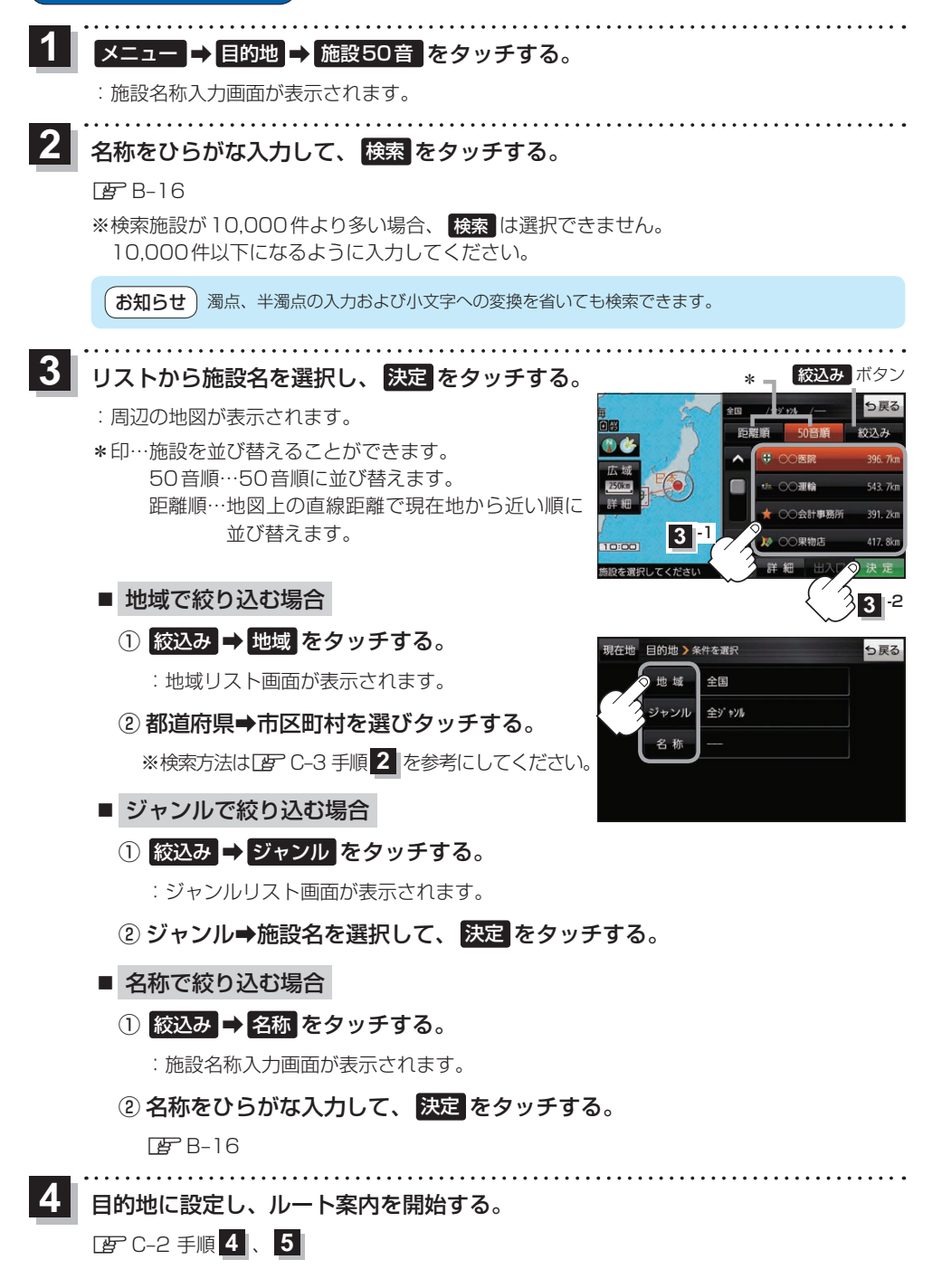

C-6 (もくじへ)/さくいんへ)

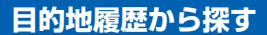

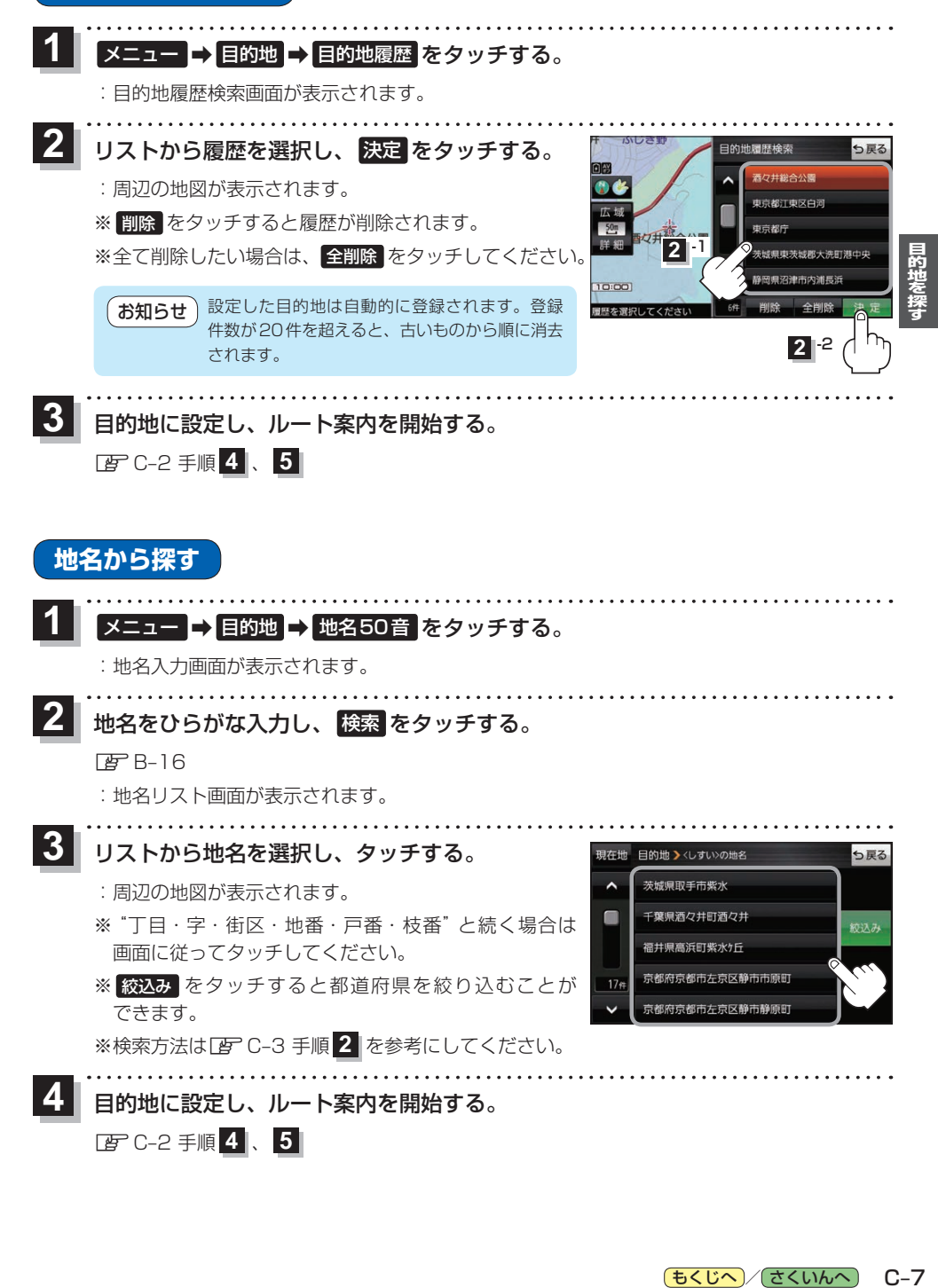

もくじへ / さくいんへ  $C - 7$ 

## **地図から探す**

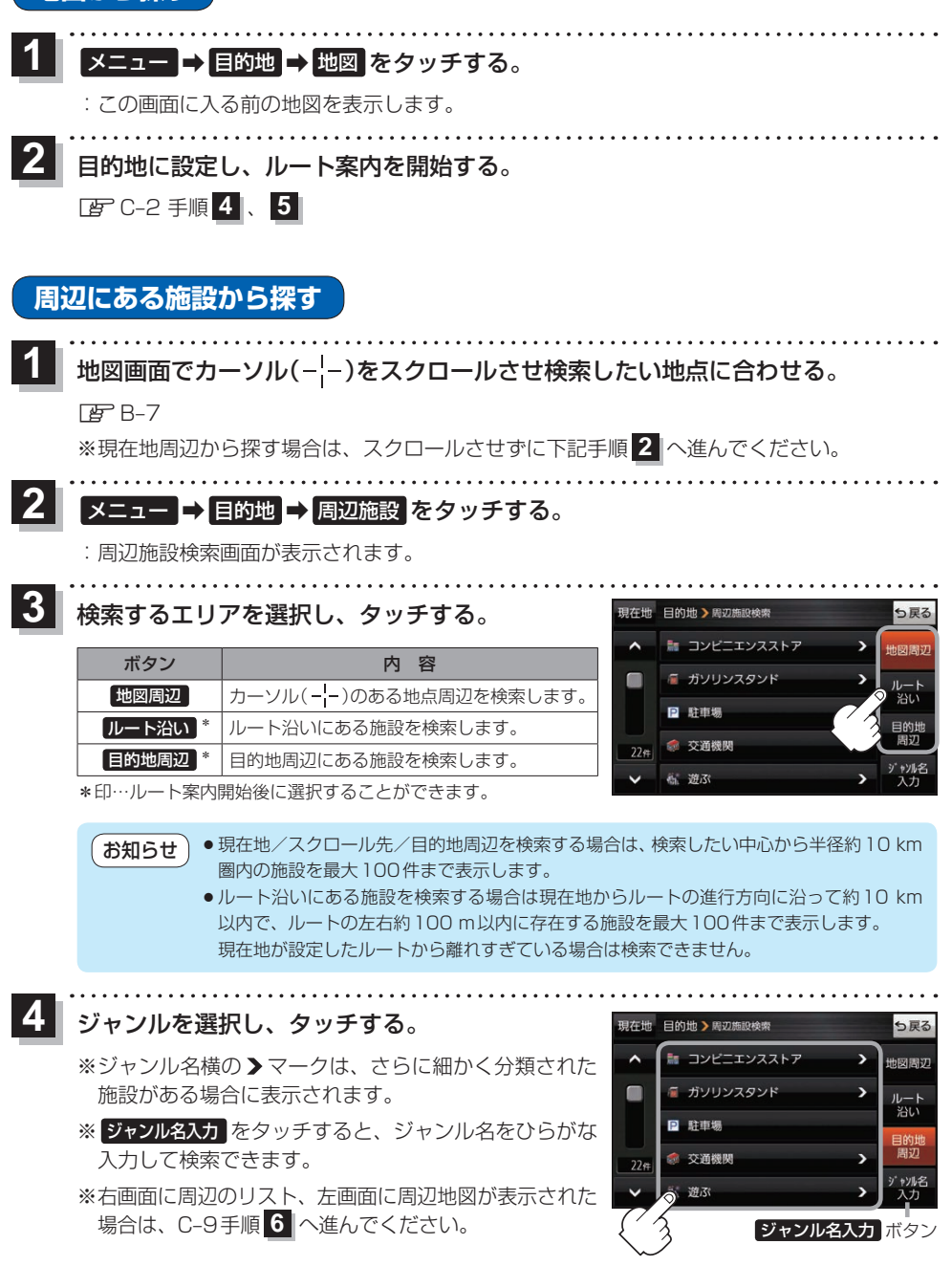

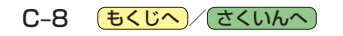

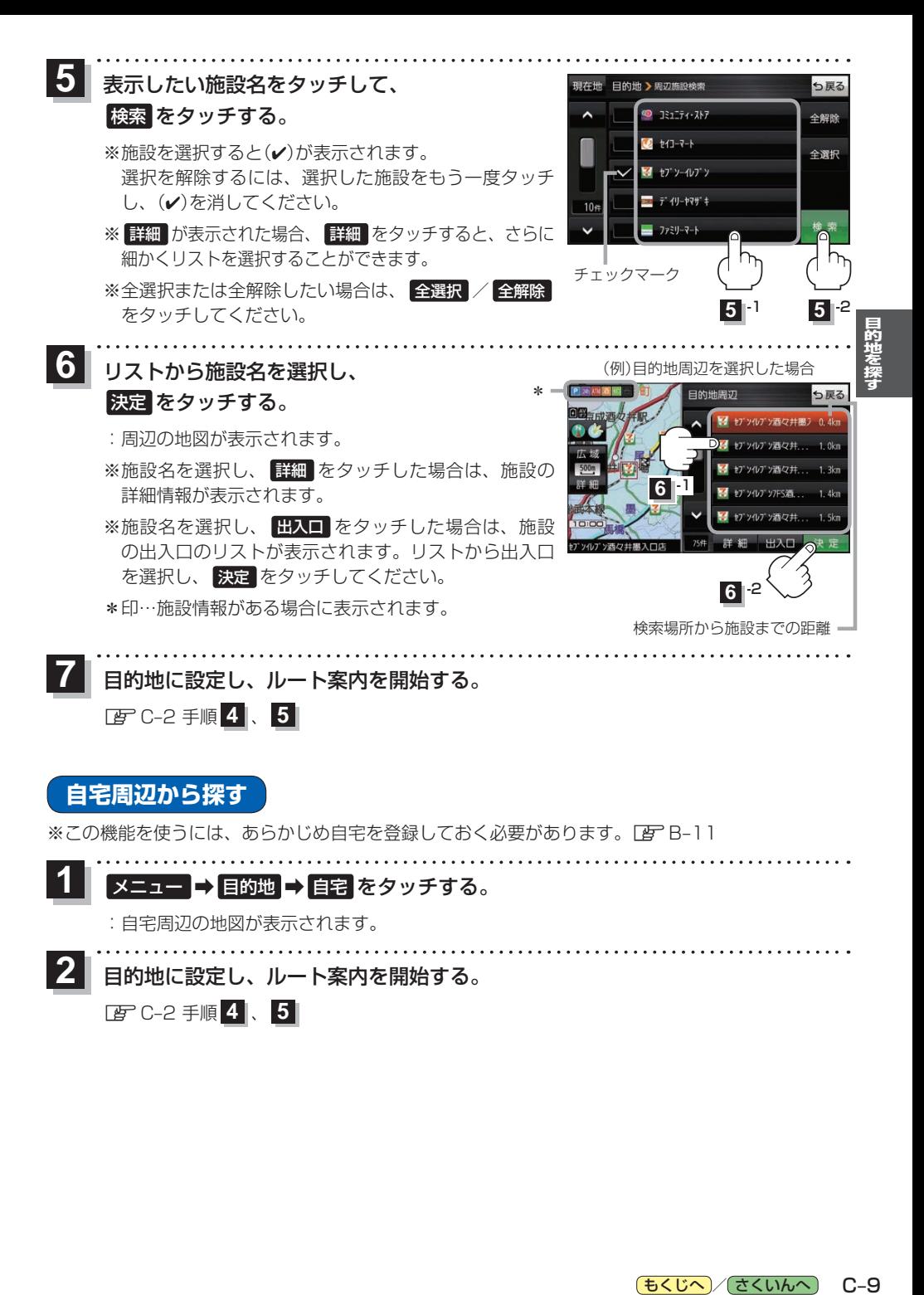

もくじへ / さくいんへ  $C - 9$  **郵便番号から探す**

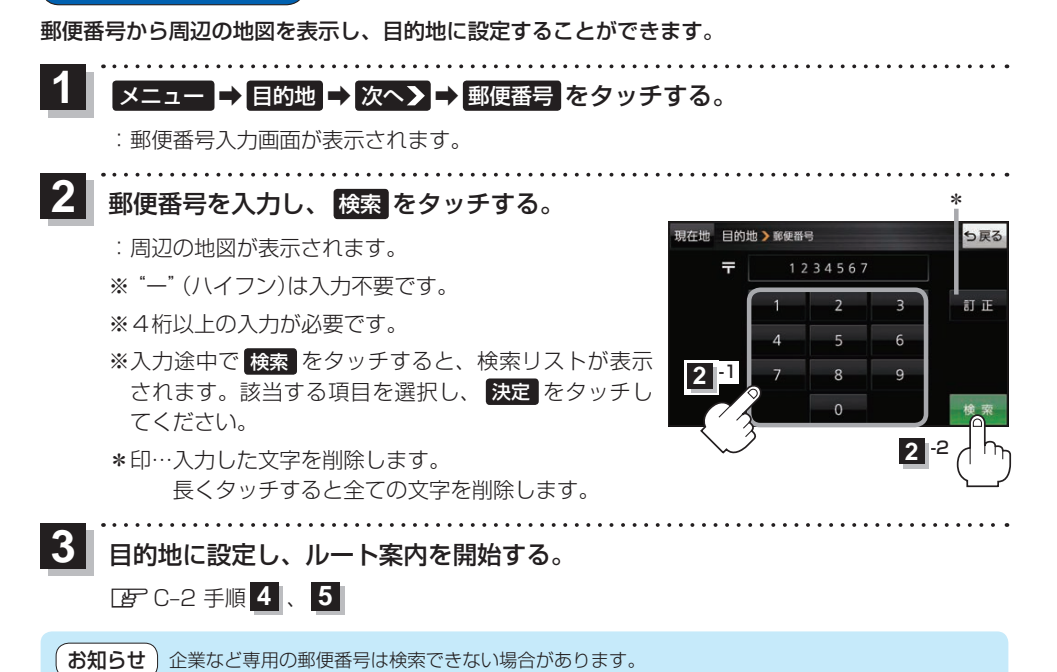

## **SDメモリーカードから探す**

Gアプリで作成した地点情報ファイル、または当社ユーザーコミュニティサイト「ナビcafe」の 「おでかけ旅ガイド」からダウンロードした地点情報ファイルで周辺の地図を表示し、目的地に設定 することができます。

※地点情報ファイルは、SDメモリーカード内の"DRIVE"フォルダに保存してください。

- ※本機ではGアプリを利用することができません、以前にGアプリ対応ナビゲーションで作成した 地点情報ファイルはご利用いただけます。
- ※2019年12月をもって「おでかけ旅ガイド」のサービスは終了いたしました。以前にダウンロード した地点情報ファイルはご利用いただけます。

下記操作を行う前にSDメモリーカードを挿入し、AVモードを終了してください。「AFA–22、I–2

#### メニュー ➡ 目的地 ➡ 次へ ➡ SD をタッチする。 **1**

. . . . . . . . . . . . . . . . . .

:地点情報ファイルのファイルリスト画面が表示されます。地点情報ファイルが1つしかない 場合は、フォルダリスト画面が表示されます。

※SDメモリーカード内に"DRIVE"フォルダがない場合は、"DRIVE"フォルダを作成するか どうかのメッセージが表示されます。 はい / いいえ を選択してください。

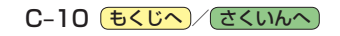

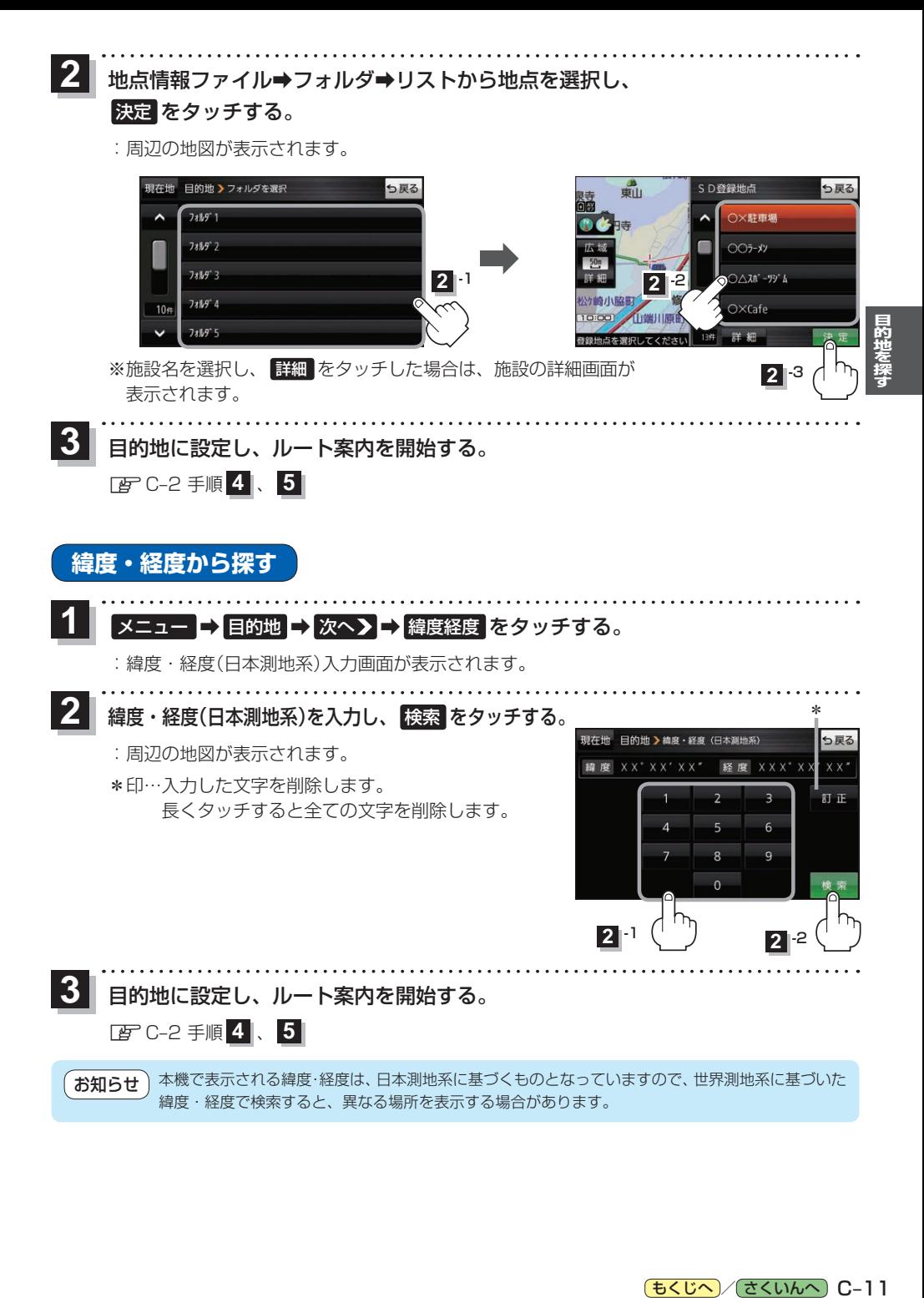

[もくじへ] / さくいんへ] C-11

## **まっぷるコード(MGコード)・マップコードから探す**

ガイドブックなどに掲載されているまっぷるコード(MGコード)/マップコードから、周辺の地図を 表示し、目的地に設定することができます。

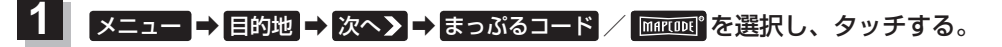

:まっぷるコード(MGコード)/マップコード入力画面が表示されます。

- コードを入力し、 検索 をタッチする。
	- :周辺の地図が表示されます。

**2**

- \*1印…入力した文字を削除します。 長くタッチすると全ての文字を削除します。
- \*2印…まっぷるコード(MGコード)の場合、最新の更新 データを当社サイトから入手し、更新データの 入ったSDメモリーカードを本機に挿入すること により、最新のコードデータで検索することが できます。更新データについては下記お知らせ をご覧ください。

(例)まっぷるコード入力画面 \*1 現在地 目的地 > まっぷるコード(MGコード) っ戻る 1234567 红正。  $\overline{z}$ **2** 1 **2** -2\*2

目的地に設定し、ルート案内を開始する。 **3**

zC–2 手順 **4** 、 **5**

#### まっぷるコード(MGコード)について お知らせー

- マップル発行の各種ガイドブック・地図に掲載されている7〜8桁のコードナンバーです。
- ●まっぷるコード(MGコード)を入力する場合、"ー"(ハイフン)は入力不要です。
- ●まっぷるコード(MGコード)は観光地用(歩行用)のデータのため、車の走行を前提としたルート 探索をするとは限りません。また、まっぷるコード(MGコード)で検索した施設などの名称は、地図 上に表示される名称と異なる場合があります。
- ●本機に格納されているまっぷるコード(MGコード)は2022年10月時点のデータのため、それ 以降に発行されたまっぷるコード(MGコード)は検索できない場合があります。

### まっぷるコード(MG コード)の更新データについて

- ●更新データのダウンロードや更新情報などについては、当社サイトをご覧ください。 https://panasonic.jp/navi/
- ●更新データのファイル名「MCPnavi.dat」は変更しないでください。本機で認識できなくなります。
- ●更新データを使用する場合は、操作を行う前にSDメモリーカードを挿入し、AVモードを終了し てください。LB A-22、I-2

#### マップコードについて

- ●株式会社デンソーが、カーナビゲーションで簡単に目的地を設定できるように開発した、日本 全国のあらゆる場所を最大12桁の数字(「\*」を除く)で表したものです。各種情報機器や各種 情報メディアで簡単に位置情報を伝達したり、住所や電話番号で表せない場所を特定することが できます。
- ●本機では地図画面でカーソル(-'-)を合わせた場所のマップコードを表示することができます。 **PEP H-12**

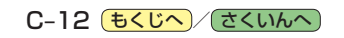